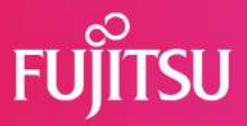

# FUJITSU Software Systemwalker Centric Manager x ネットワーク制御信号灯(NHV6-3DP-RYG) ネットワーク制御信号灯(NHB4-3-RYG)

連携手順書

富士通株式会社

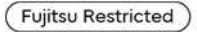

© 2022 Fujitsu Limited

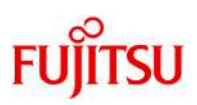

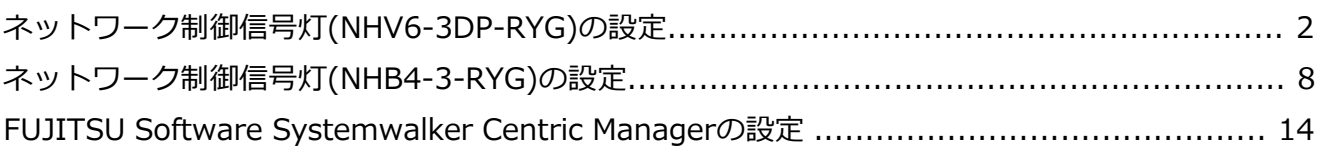

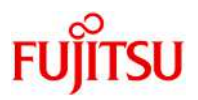

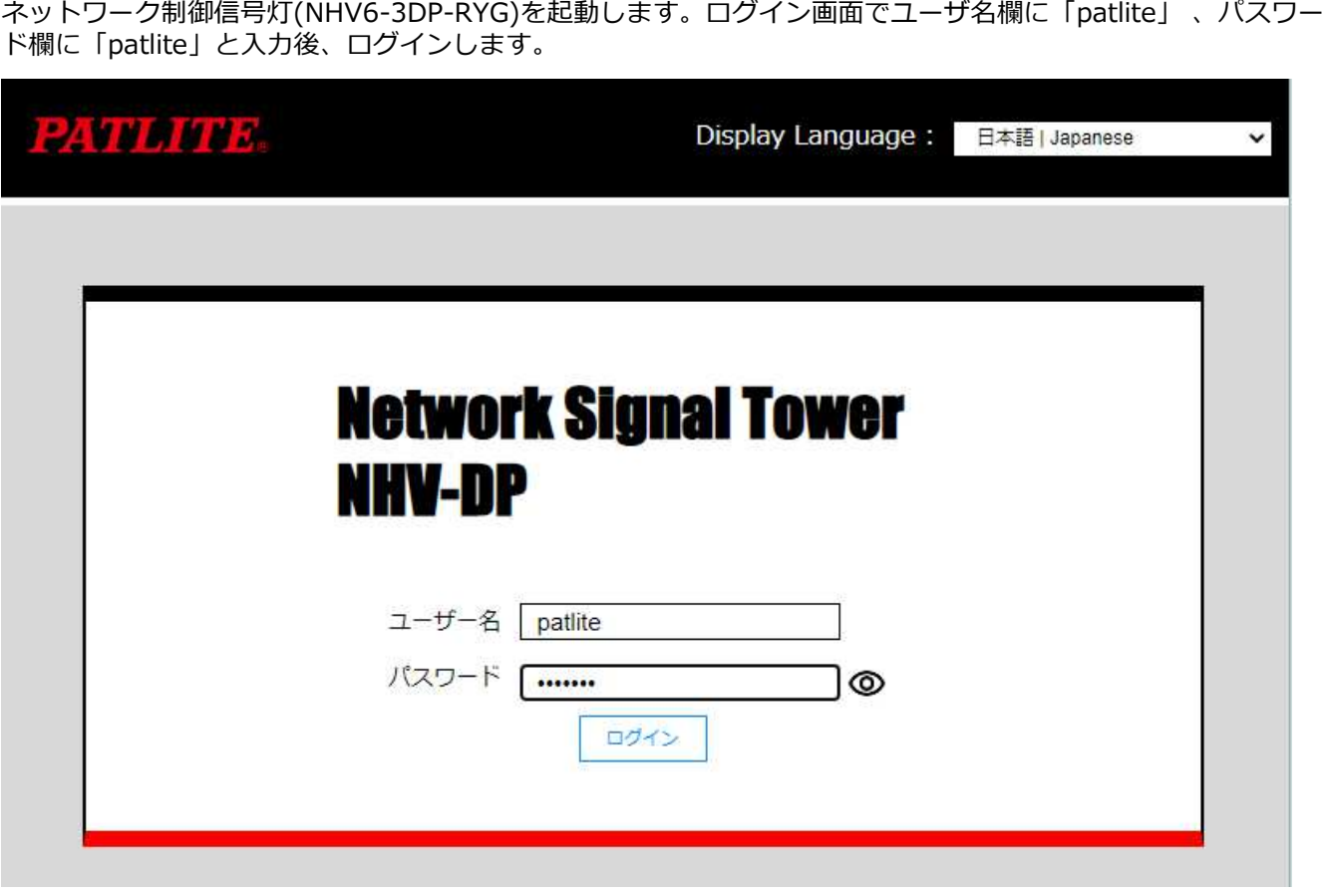

## Webセットアップツールの初期画面が表示されます。

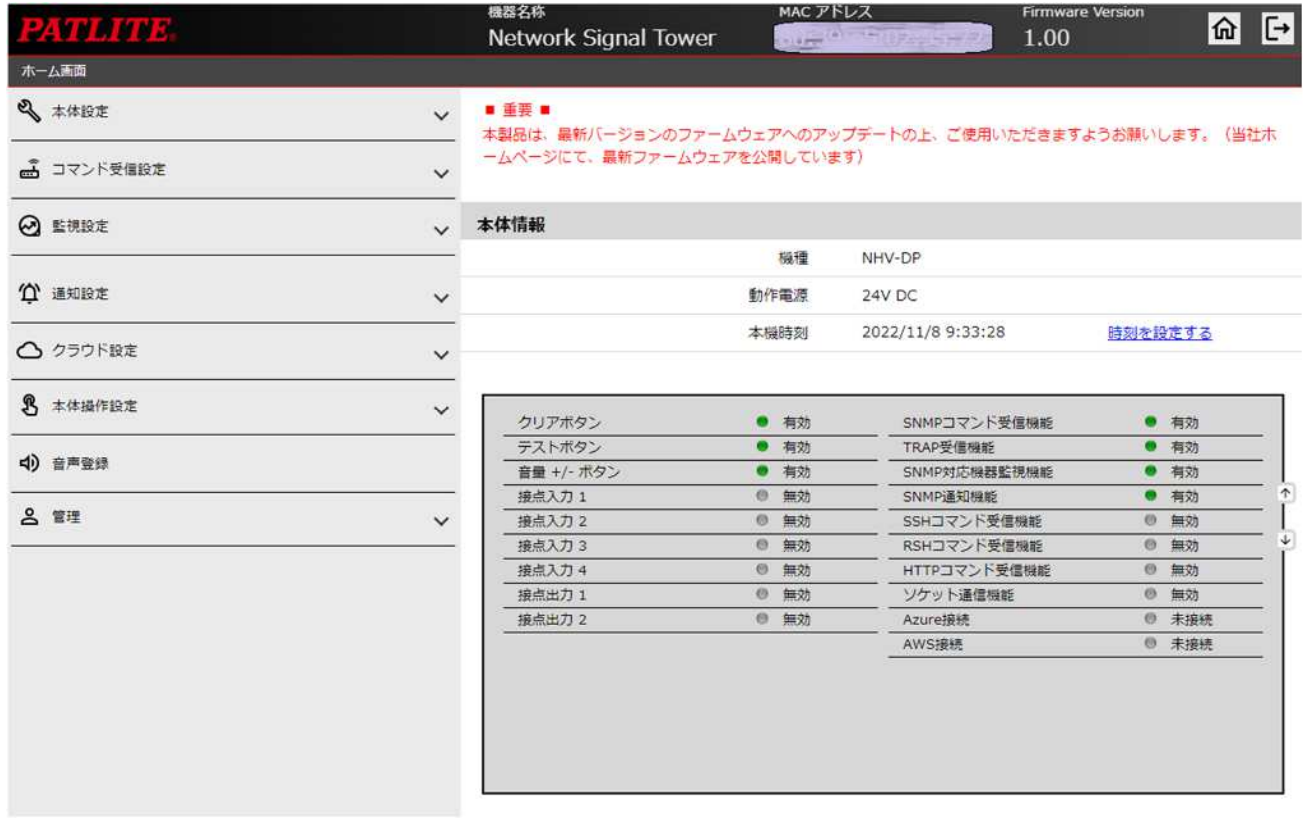

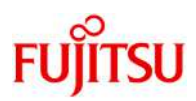

DHCPを利用する場合(設定反映のためネットワーク再起動が必要です)

"本体設定"の"ネットワーク設定"画面で、設定方法として「自動設定」を選択します。また、ホスト名に 「nh.patlitude.jp」を入力し、「設定」ボタンをクリックします。

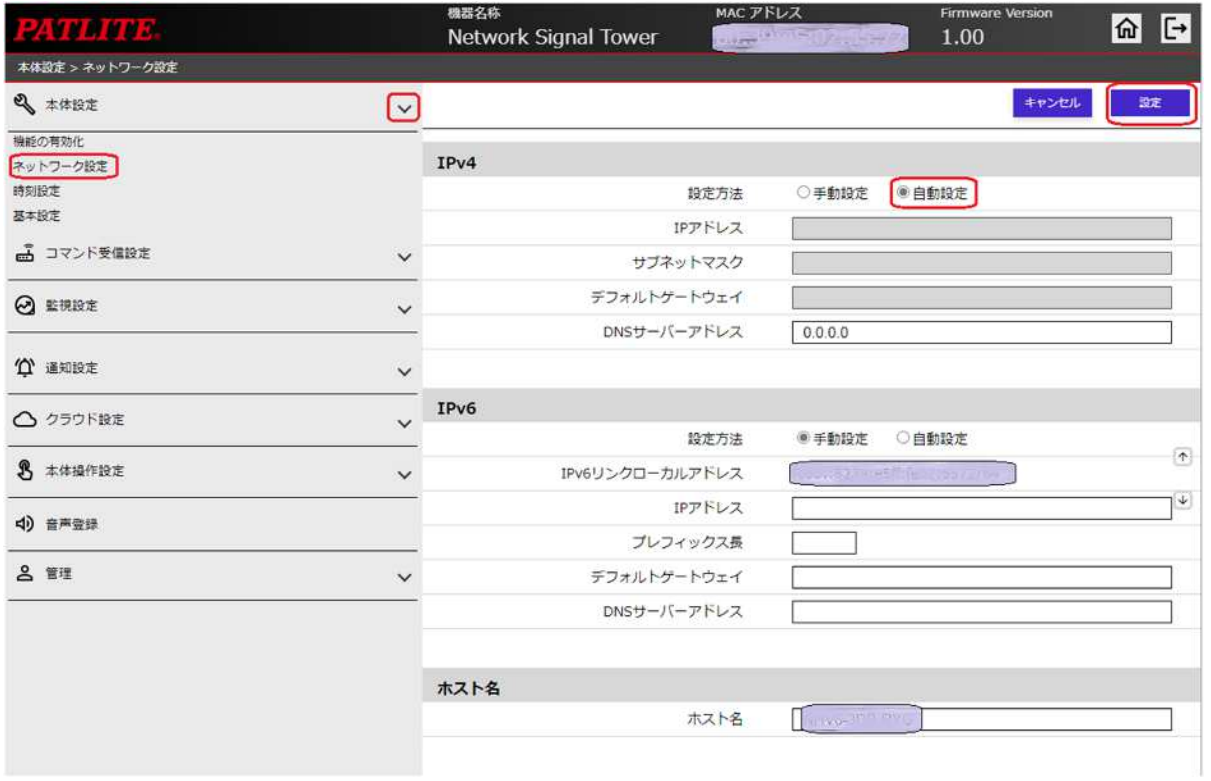

#### 固定IPを利用する場合(設定反映のためネットワーク再起動が必要です)

"本体設定"の"ネットワーク設定"画面で、設定方法として「手動設定」を選択しIPアドレスなど必要な情報を設 **定します。また、ホスト名に「nheratlite.jp」を入力し、「設定」ボタンをクリックします。** 

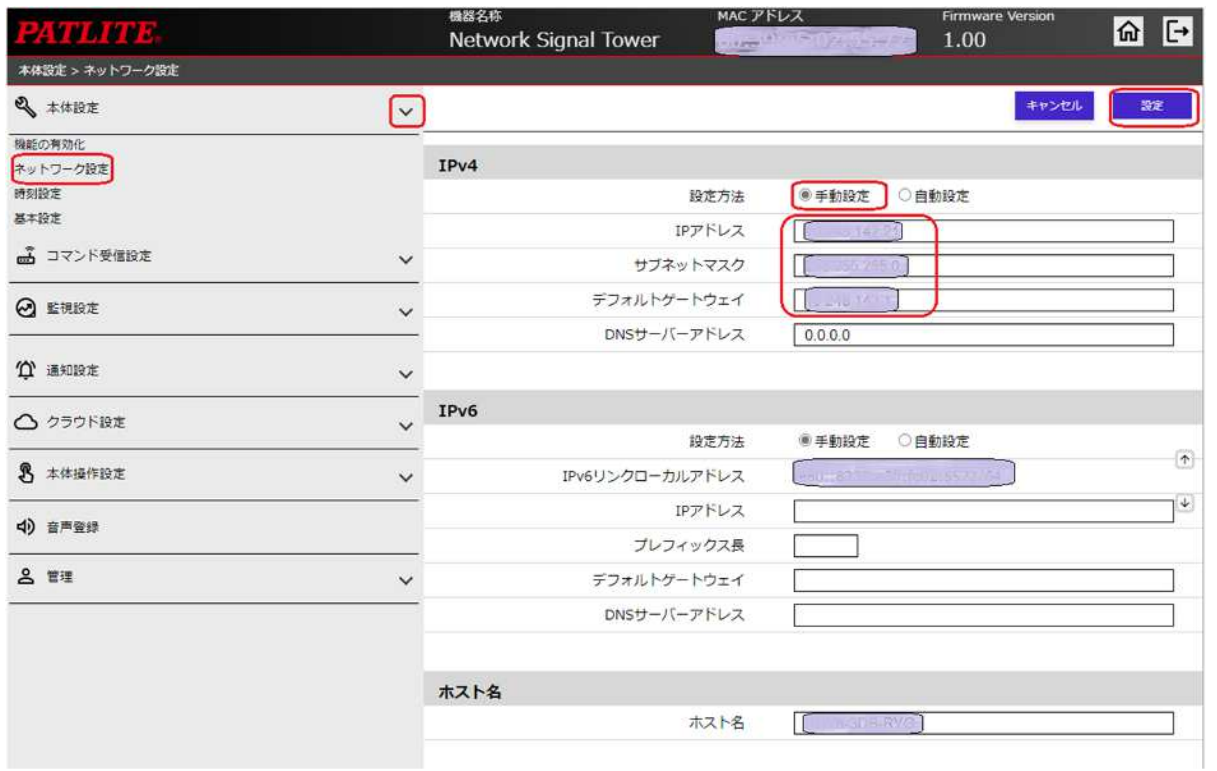

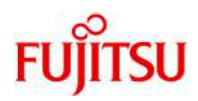

"コマンド受信設定"の"SNMP設定"画面で以下の設定を行い、「設定」ボタンをクリックします。

- SNMPコマンド受信
- SNMPコマンド受信機能 : 「有効」を選択 ● SNMPバージョン設定
- バージョン選択 : 「v1/v2c」を選択  $\bullet$  v1/v2c SETコミュニティ名 : 「private」を入力 GETコミュニティ名 : 「public」を入力

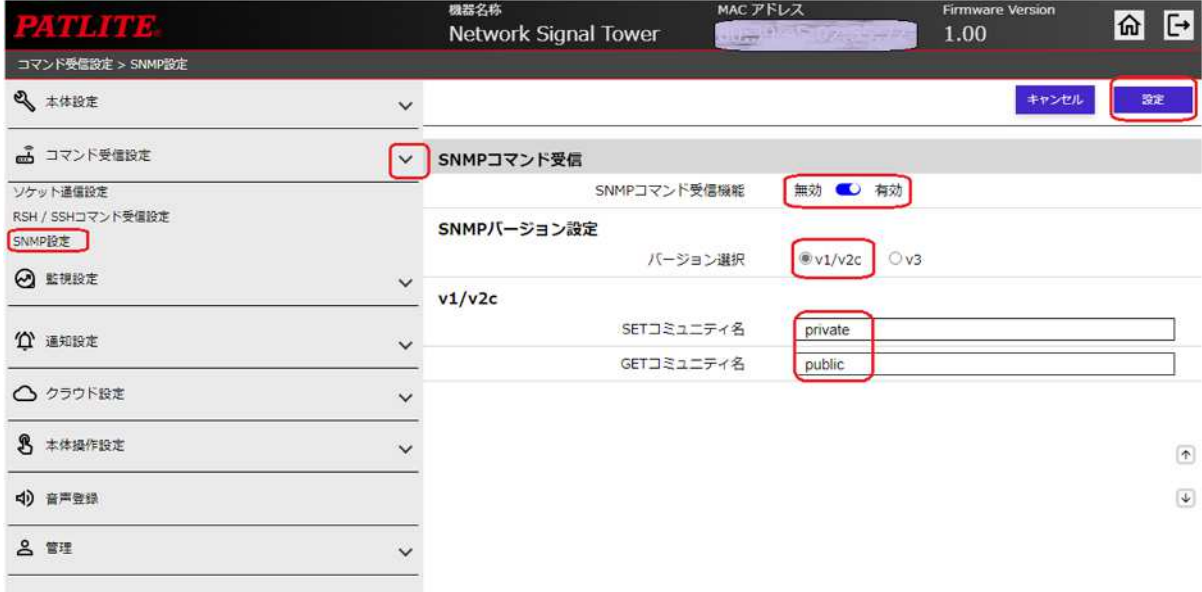

"通知設定"の"SNMP通知設定"画面で以下の設定を行い、「設定」ボタンをクリックします。

- SNMP通知共通設定 SNMP通知機能 : 「有効」を選択 送信回数 : TRAPの送信回数を入力 共通送信TRAPコミュニティ名 : 「public」を入力
- SNMP通知設定 通知先アドレス :「トラップ送信先のIPアドレス」を入力 種別 : 「v2c - Trap」を選択

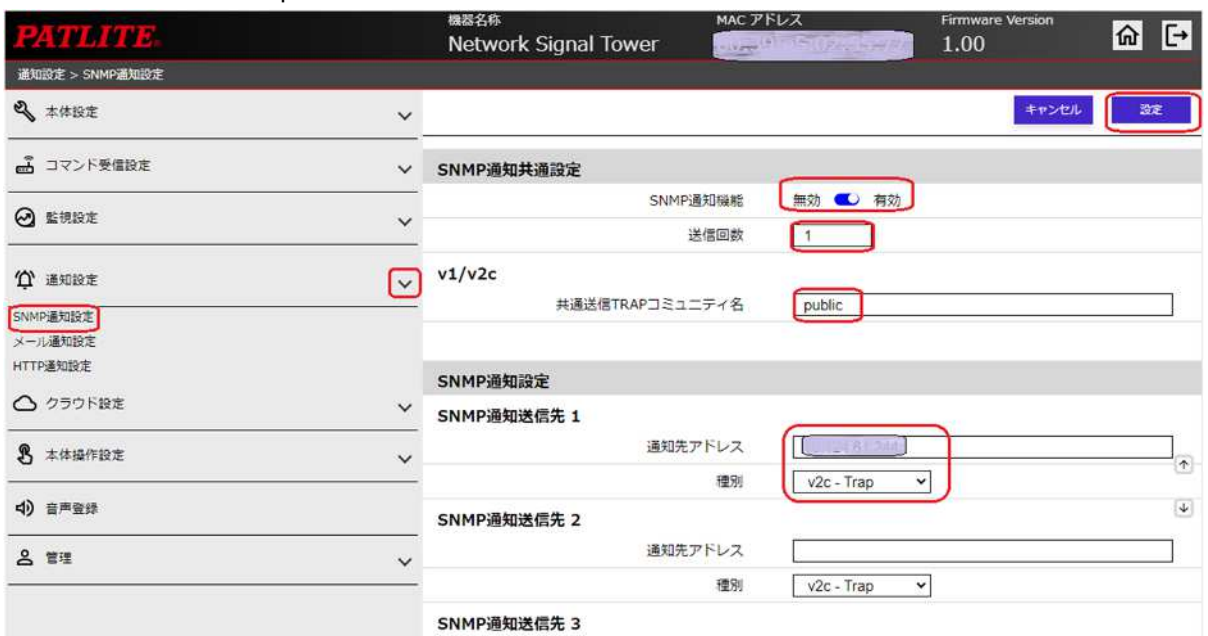

(Fujitsu Restricted)

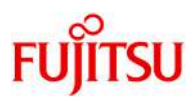

"監視設定"の"TRAP受信設定・基本設定"画面で以下の設定を行い、「設定」ボタンをクリックします。

- TRAP受信基本設定
	- TRAP受信機能 : 「有効」を選択
- SNMPバージョン設定 バージョン選択 : 「v1/v2c」を選択
- $\bullet$  v1/v2c 受信TRAPコミュニティ : 「public」を入力

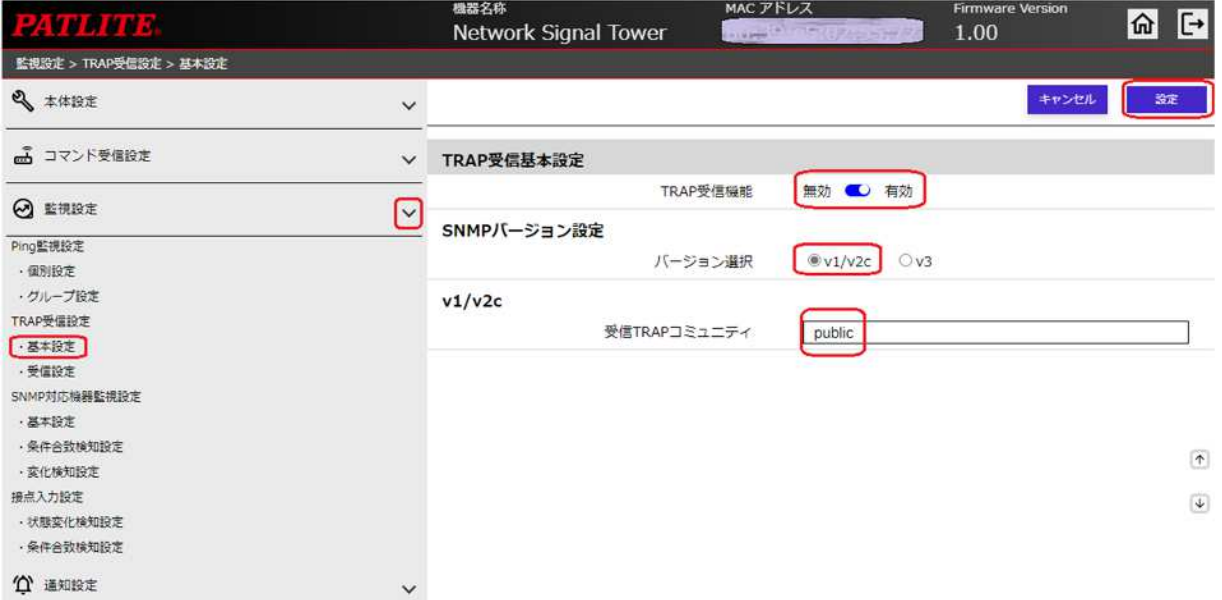

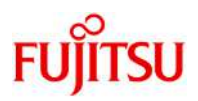

"監視設定"の"TRAP受信設定・受信設定"画面で以下の設定を行い、「設定」ボタンをクリックします。

- 受信TRAPグループ設定1 クループ名称 : 任意のグループ名を入力 TRAP通知元アドレス : TRAPの通知元IPアドレスを入力
- グループ1 TRAP受信時動作設定 SNMP通知 : 「無効」を選択 その他、TRAP受信時の動作を設定

"グループ1 – TRAP受信時動作設定"はページの一番下にあります。画面スクロールなどで表示・設定してくだ さい。

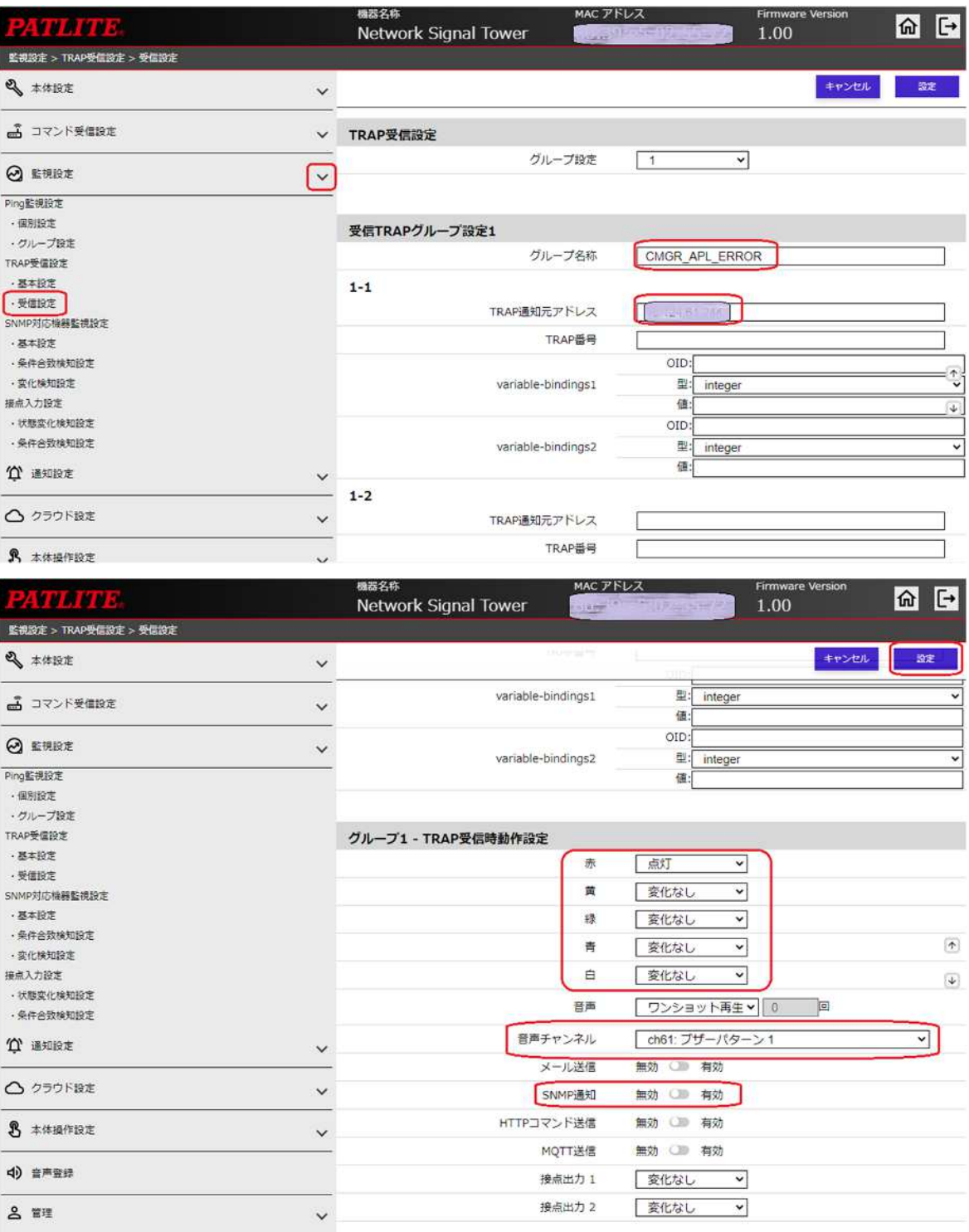

Fujitsu Restricted

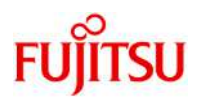

"本体操作設定"の"クリア動作設定"画面で以下の設定を行い、「設定」ボタンをクリックします。

- クリアボタン設定
- クリアボタン : 「有効」を選択 ● クリアボタン押下時通知設定 SNMP通知 : 「有効」を選択
	- 段階クリア : 「一括クリア」を選択

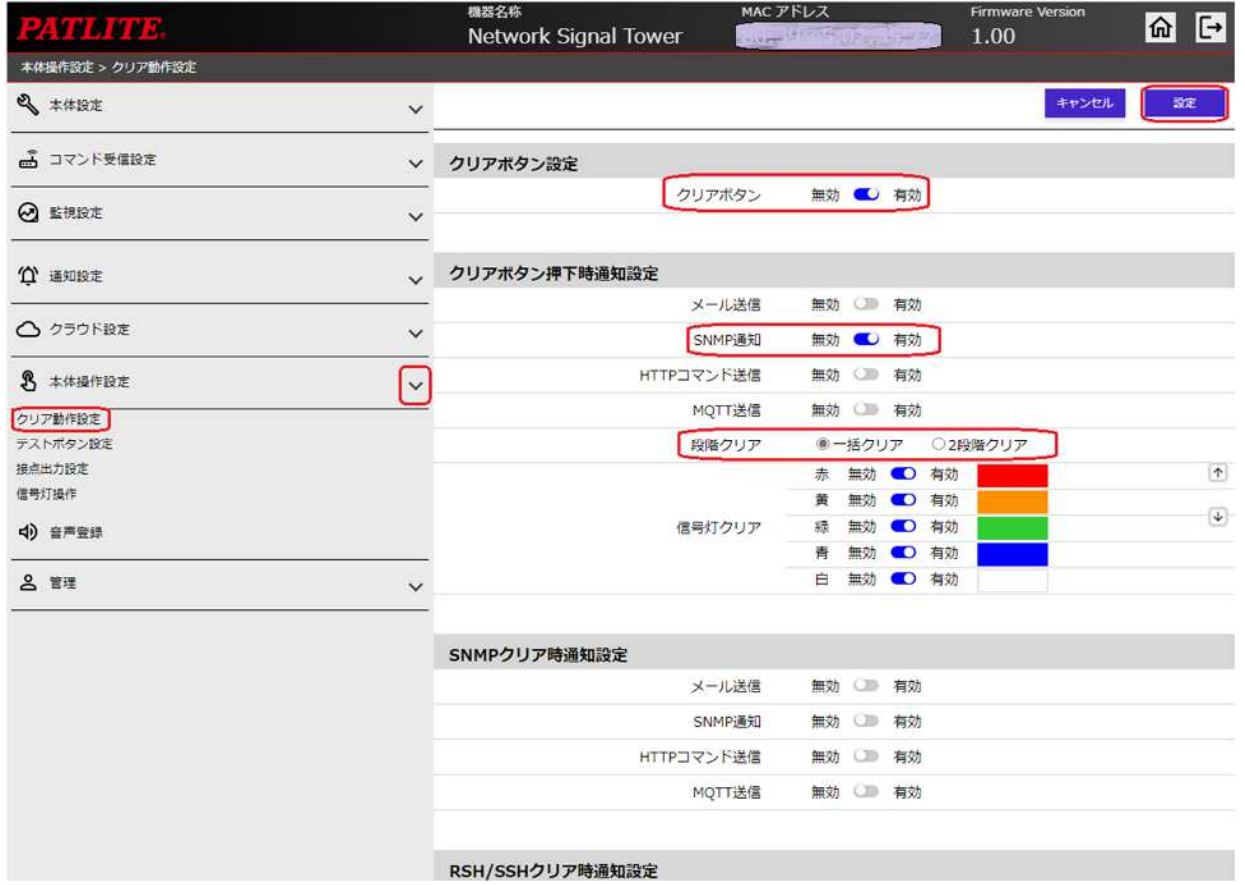

# ネットワーク制御信号灯(NHB4-3-RYG)の設定

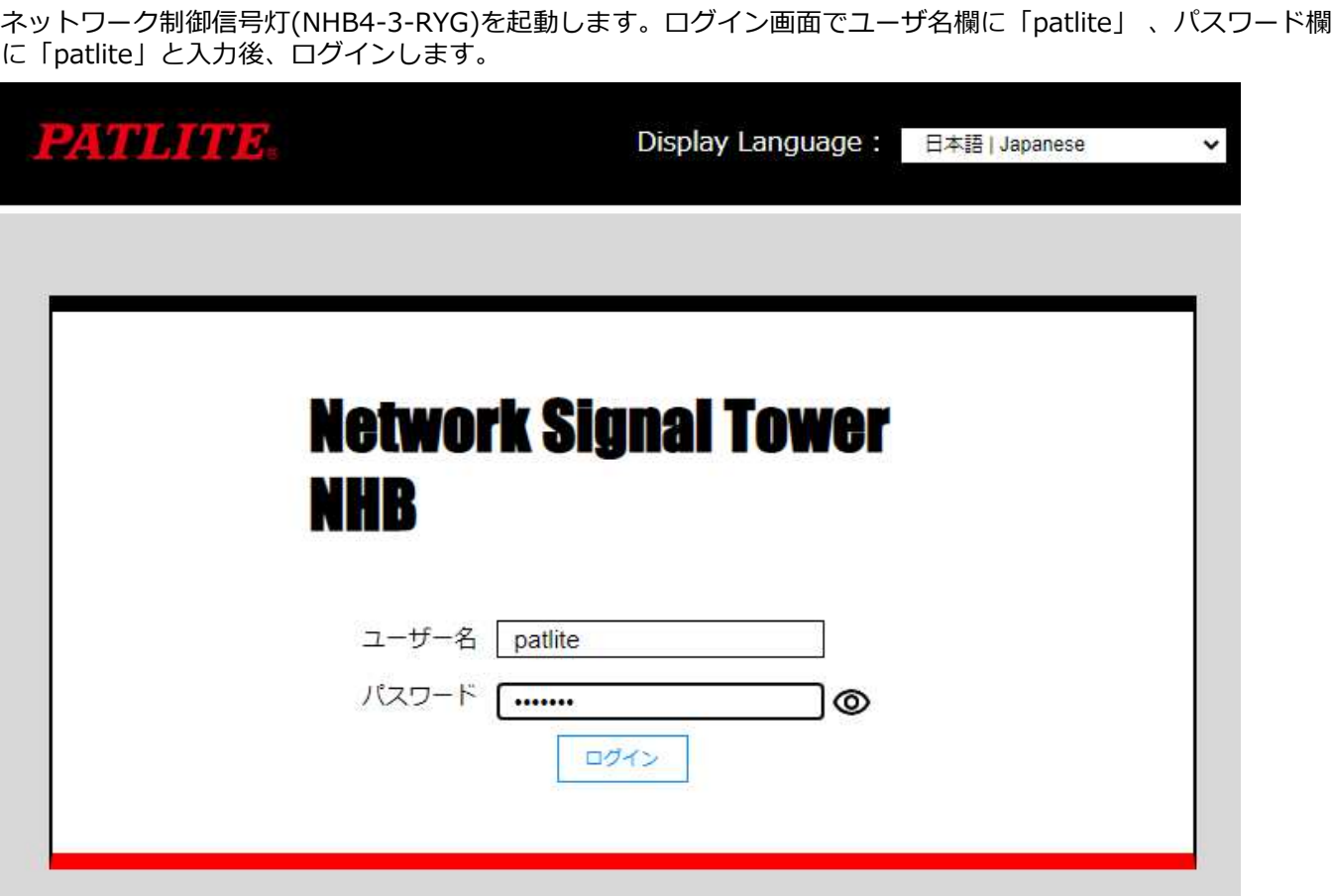

## Webセットアップツールの初期画面が表示されます。

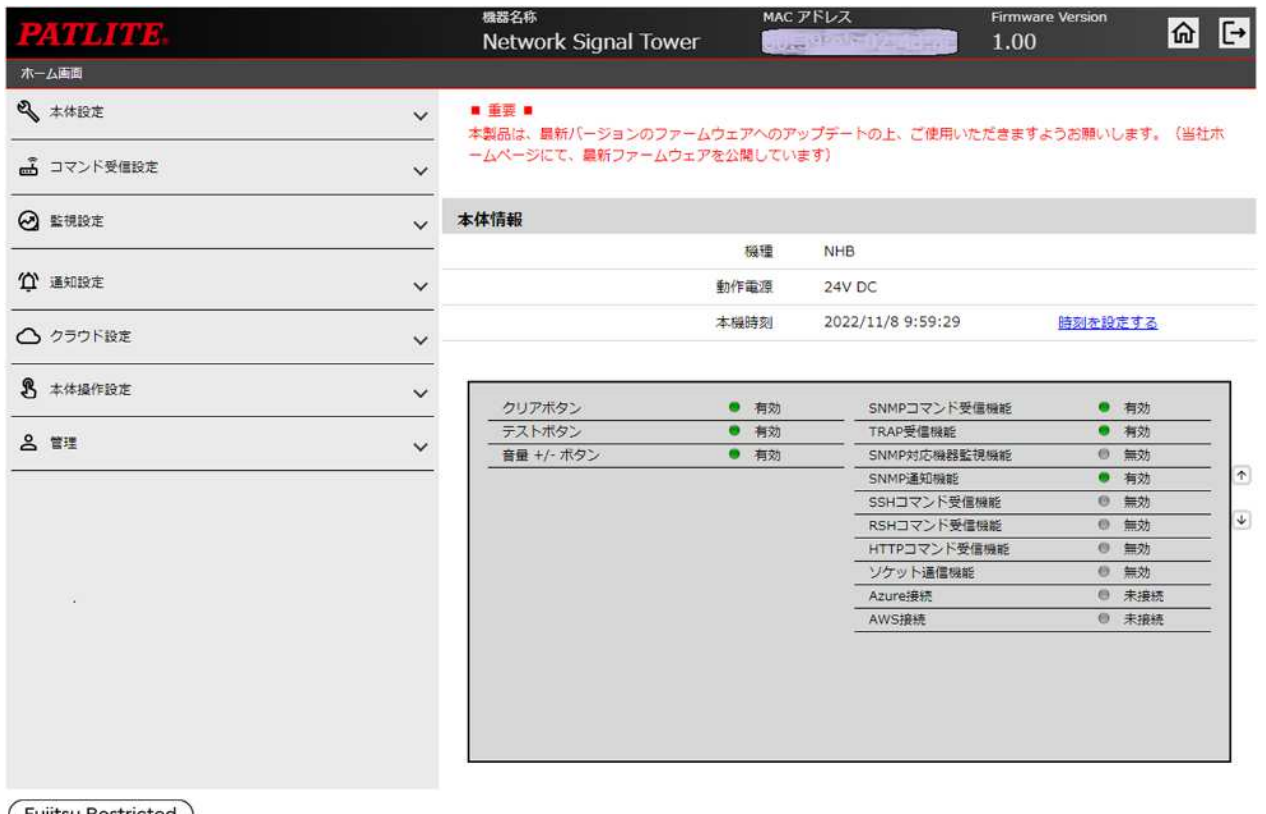

**FUJITSU** 

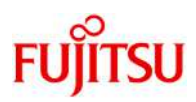

DHCPを利用する場合(設定反映のためネットワーク再起動が必要です)

"本体設定"の"ネットワーク設定"画面で、設定方法として「自動設定」を選択します。また、ホスト名に 「nh.patlitude.jp」を入力し、「設定」ボタンをクリックします。

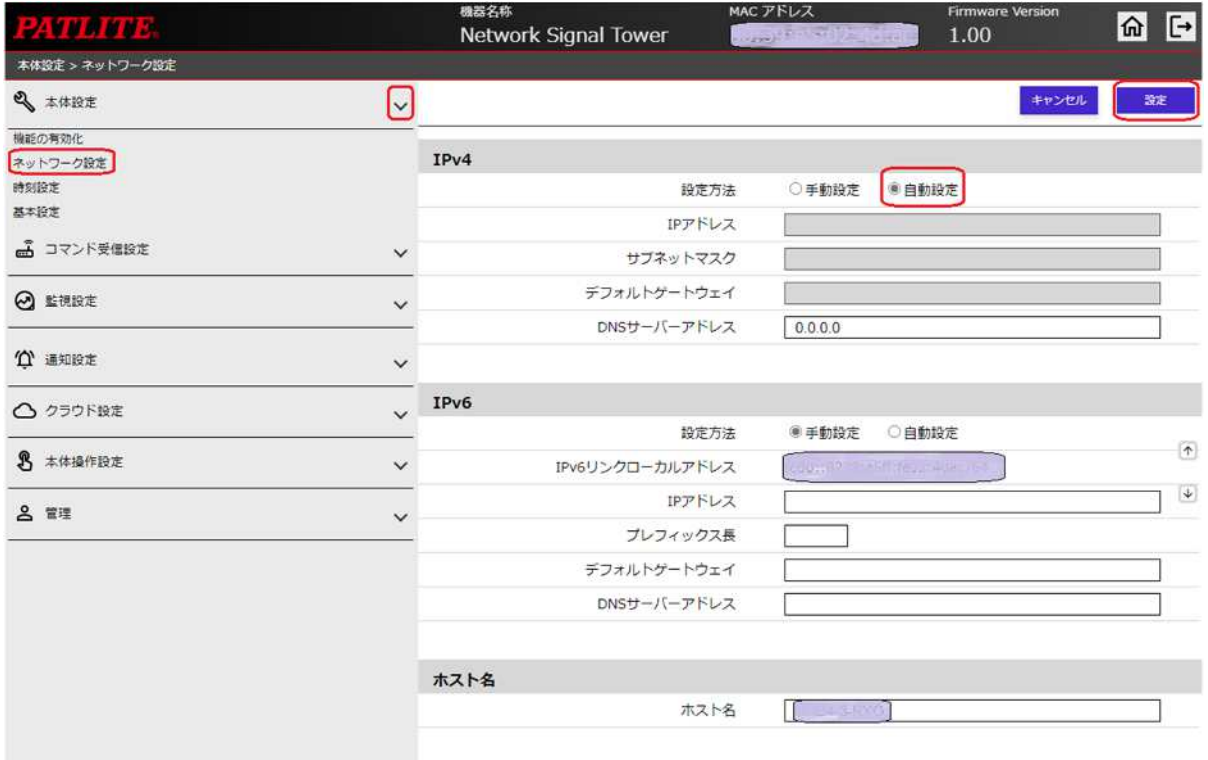

#### 固定IPを利用する場合(設定反映のためネットワーク再起動が必要です)

"本体設定"の"ネットワーク設定"画面で、設定方法として「手動設定」を選択しIPアドレスなど必要な情報を設 **定します。また、ホスト名に「nheatlite.jp」を入力し、「設定」ボタンをクリックします。** 

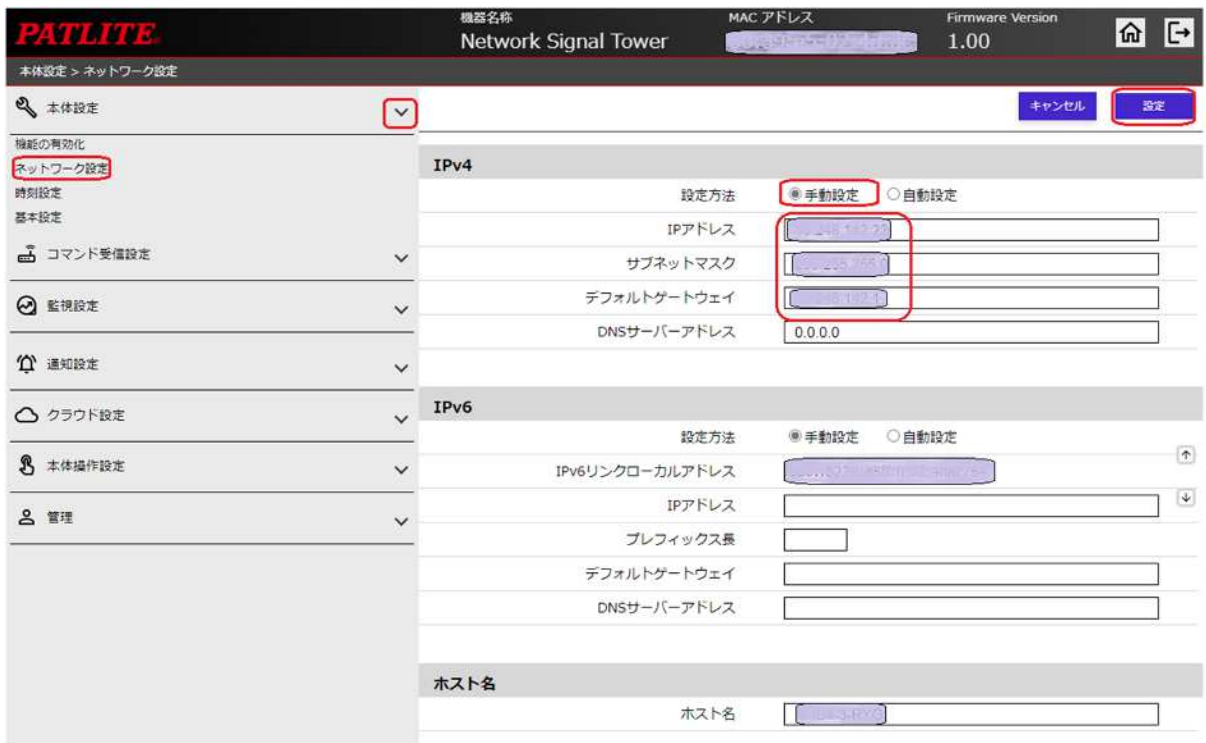

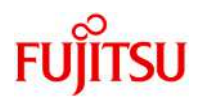

"コマンド受信設定"の"SNMP設定"画面で以下の設定を行い、「設定」ボタンをクリックします。

- SNMPコマンド受信
- SNMPコマンド受信機能 : 「有効」を選択 ● SNMPバージョン設定
- バージョン選択 : 「v1/v2c」を選択  $\bullet$  v1/v2c SETコミュニティ名 : 「private」を入力 GETコミュニティ名 : 「public」を入力

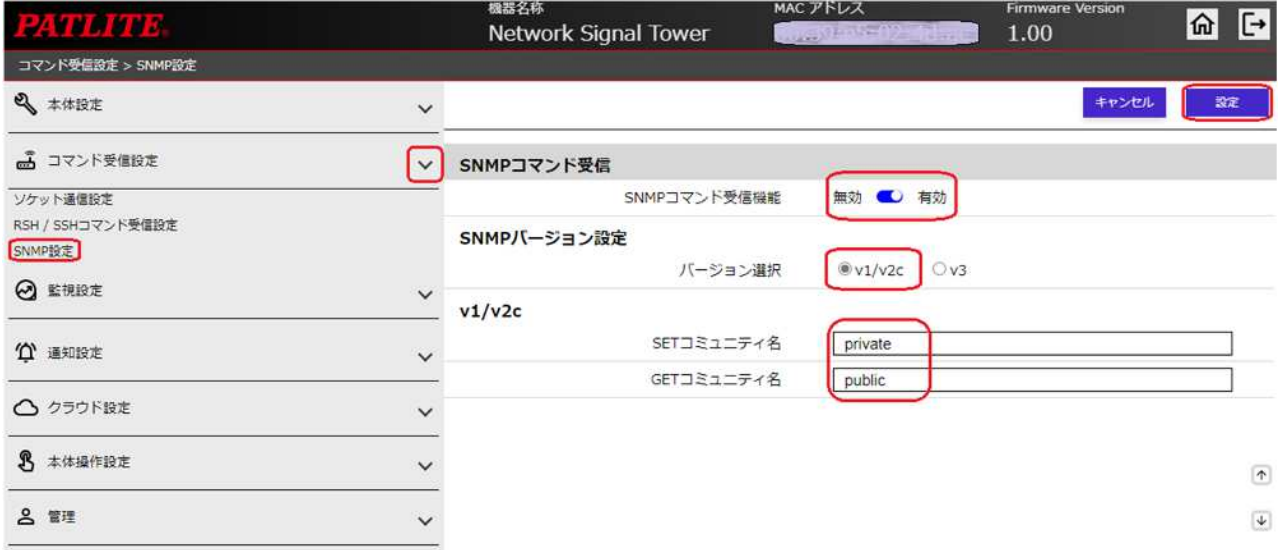

"通知設定"の"SNMP通知設定"画面で以下の設定を行い、「設定」ボタンをクリックします。

- SNMP通知共通設定 SNMP通知機能 : 「有効」を選択 送信回数 : TRAPの送信回数を入力 共通送信TRAPコミュニティ名 : 「public」を入力
- SNMP通知設定 通知先アドレス :「トラップ送信先のIPアドレス」を入力 種別 : 「v2c - Trap」を選択

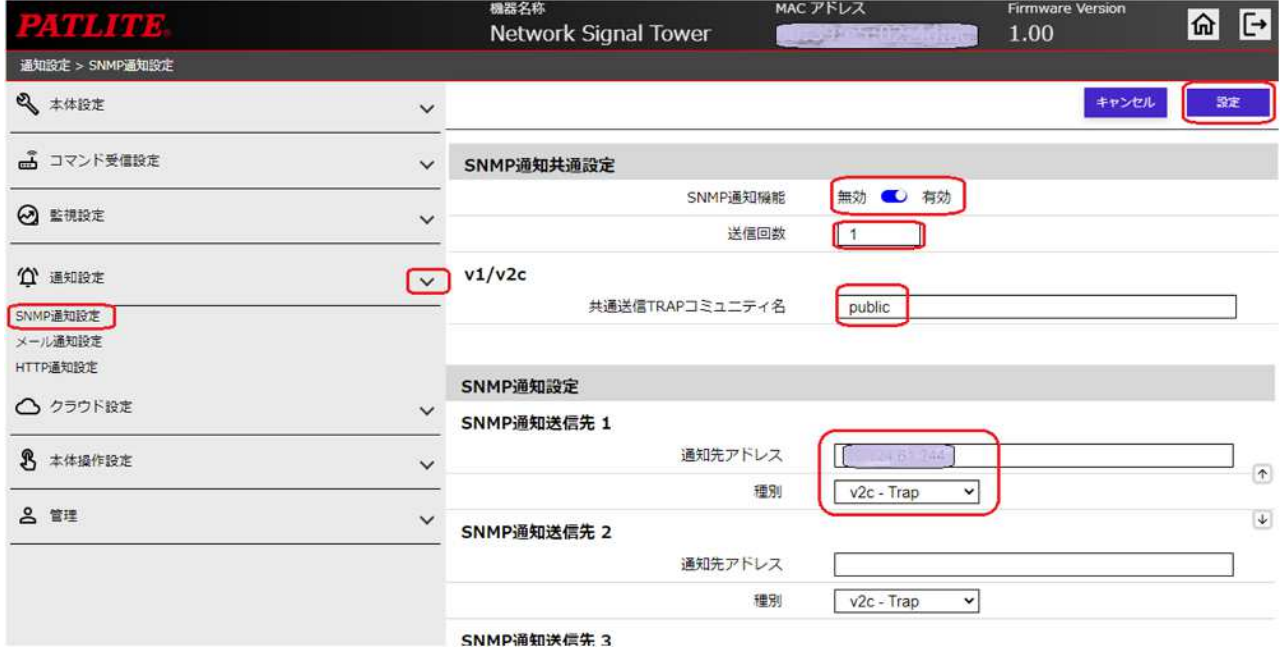

(Fujitsu Restricted)

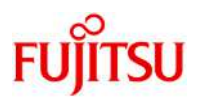

"監視設定"の"TRAP受信設定・基本設定"画面で以下の設定を行い、「設定」ボタンをクリックします。

- TRAP受信基本設定
- TRAP受信機能 : 「有効」を選択 ● SNMPバージョン設定
- バージョン選択 : 「v1/v2c」を選択  $\bullet$  v1/v2c
- 受信TRAPコミュニティ : 「public」を入力

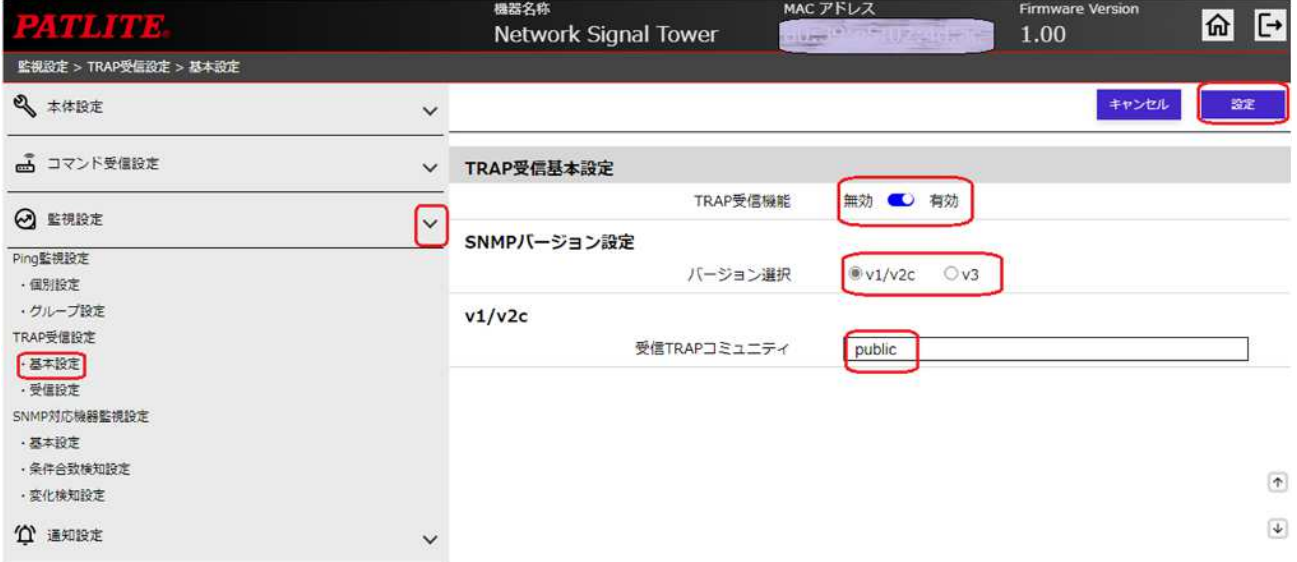

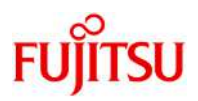

"監視設定"の"TRAP受信設定・受信設定"画面で以下の設定を行い、「設定」ボタンをクリックします。

- 受信TRAPグループ設定1 クループ名称 : 任意のグループ名を入力 TRAP通知元アドレス : TRAPの通知元IPアドレスを入力
- グループ1 TRAP受信時動作設定 SNMP通知 : 「無効」を選択 その他、TRAP受信時の動作を設定

"グループ1 – TRAP受信時動作設定"はページの一番下にあります。画面スクロールなどで表示・設定してくだ さい。

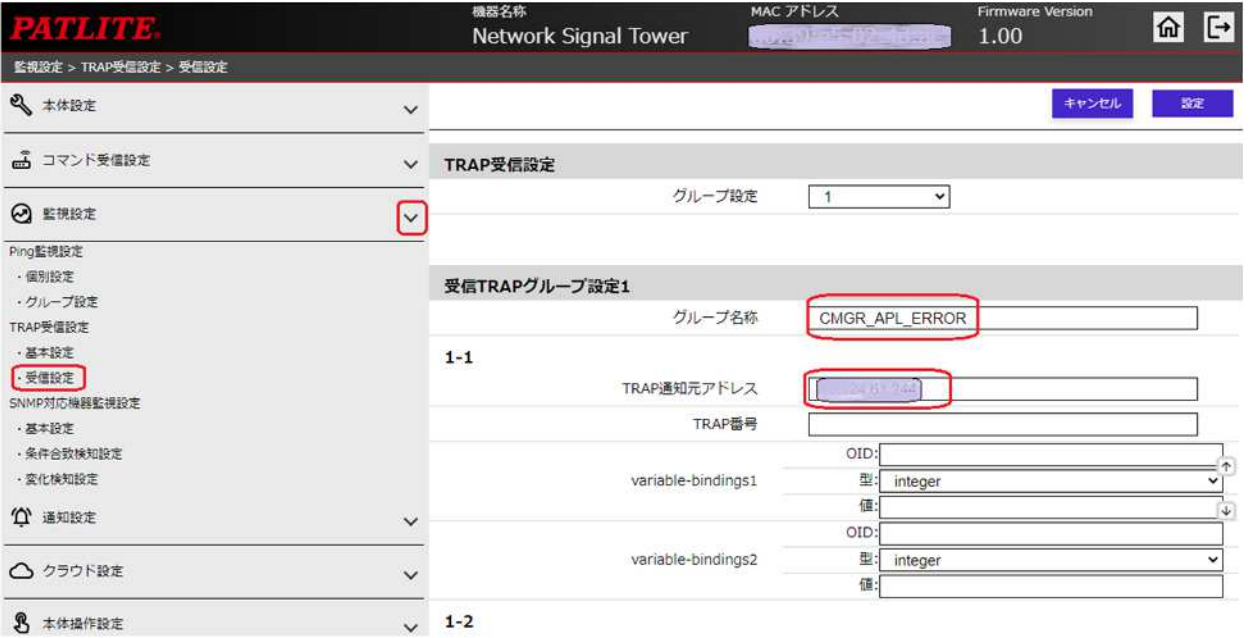

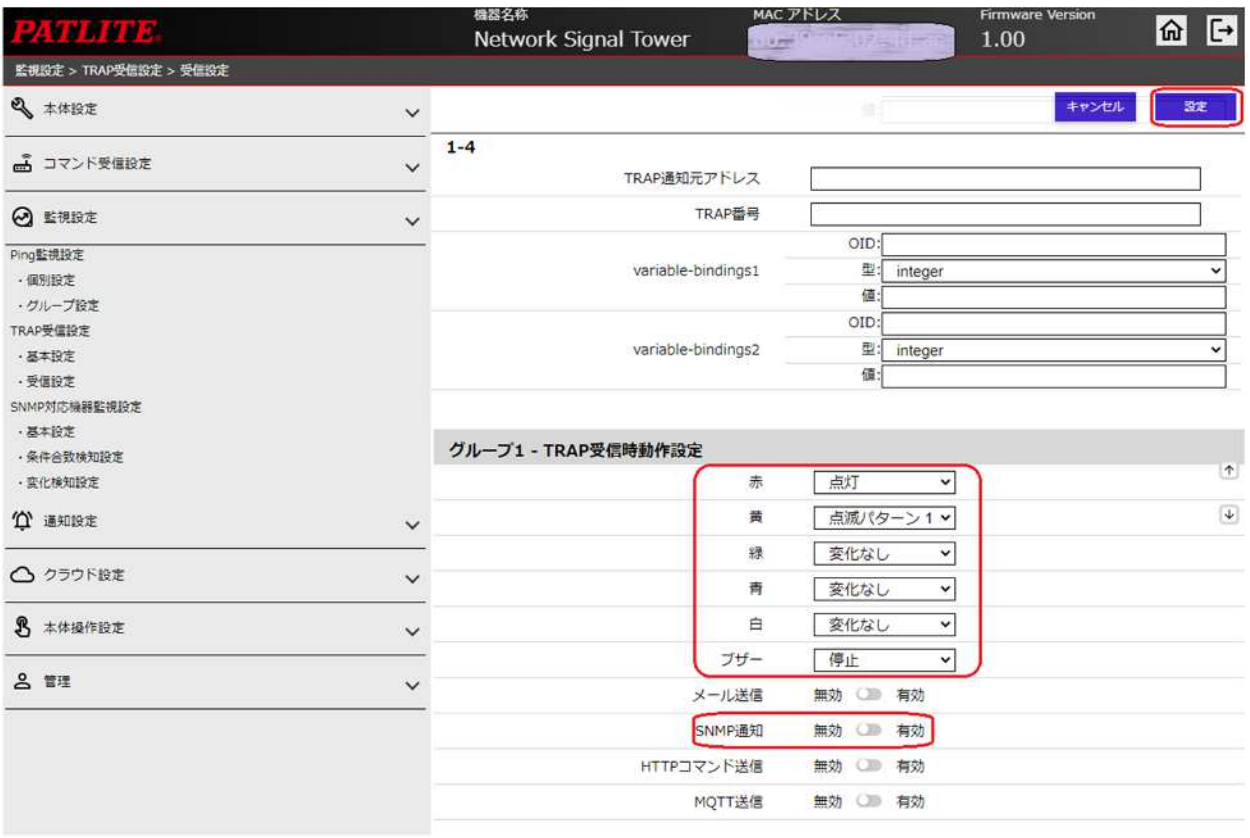

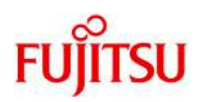

"本体操作設定"の"クリア動作設定"画面で以下の設定を行い、「設定」ボタンをクリックします。

- クリアボタン設定
- クリアボタン : 「有効」を選択 ● クリアボタン押下時通知設定
	- SNMP通知 : 「有効」を選択 段階クリア : 「一括クリア」を選択

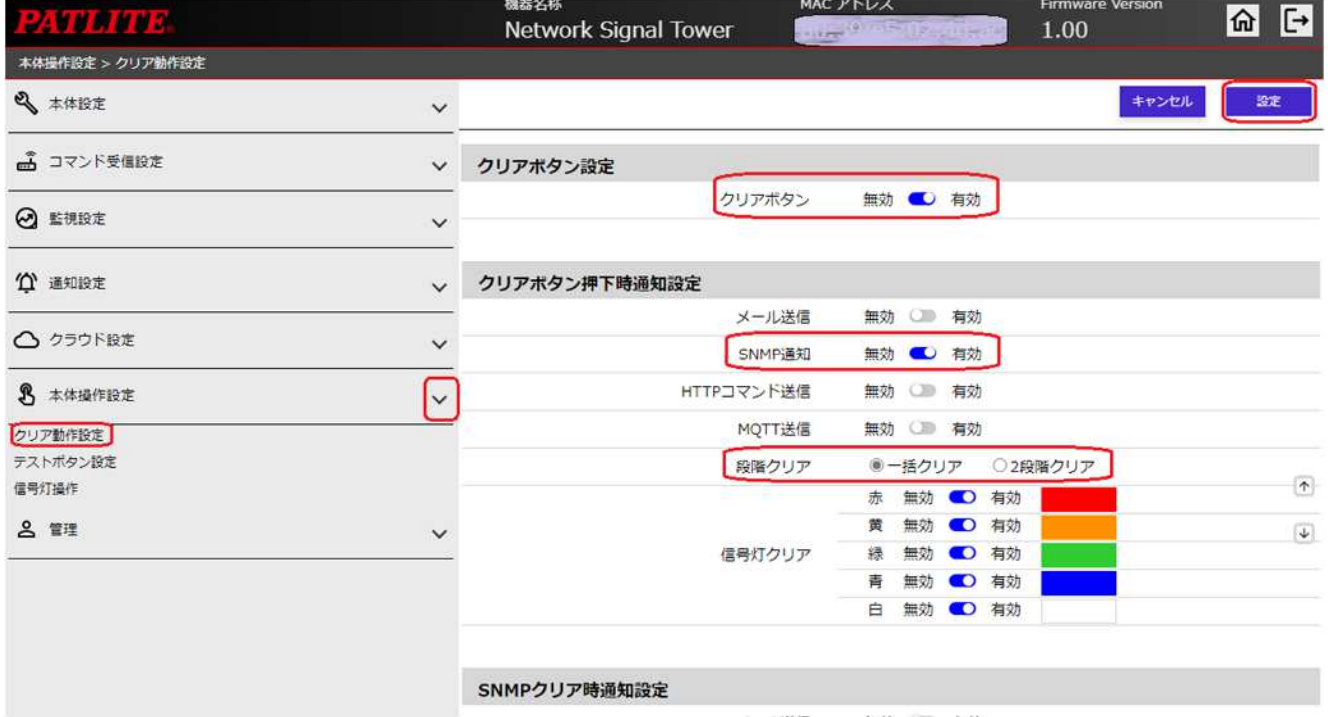

# FUJITSU Software Systemwalker Centric Managerの設定 FUITSU

Systemwalker Centric Manager からネットワーク制御信号灯(NHV6-3DP-RYG/NHB4-3-RYG)に対して、イベ ントをSNMP トラップで転送します。また、イベントが通知されたネットワーク制御信号灯(NHV6-3DP-RYG/NHB4-3-RYG)に対し、クリアボタンが押されたタイミングで、ネットワーク制御信号灯(NHV6-3DP-RYG/NHB4-3-RYG)からSystemwalker Centric Managerへ、イベントのSNMP トラップを転送します。 ※ここではNHV6-3DP-RYGに対する設定例を示します。 Systemwalker Centric Managerの管理コンソール画面を表示し、機能選択を「編集」モードにします。

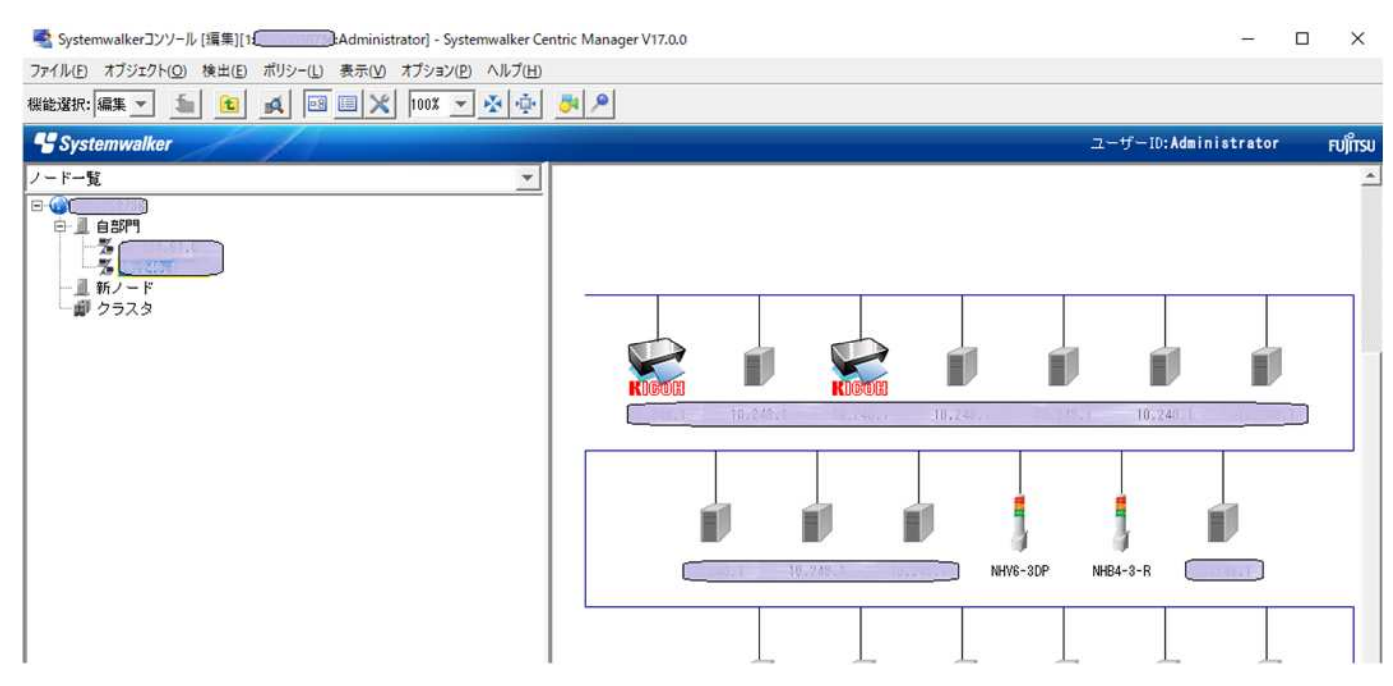

ノード(NHV6-3DP-RYG)のアイコンを右クリックし、「プロパティ」を選択します。

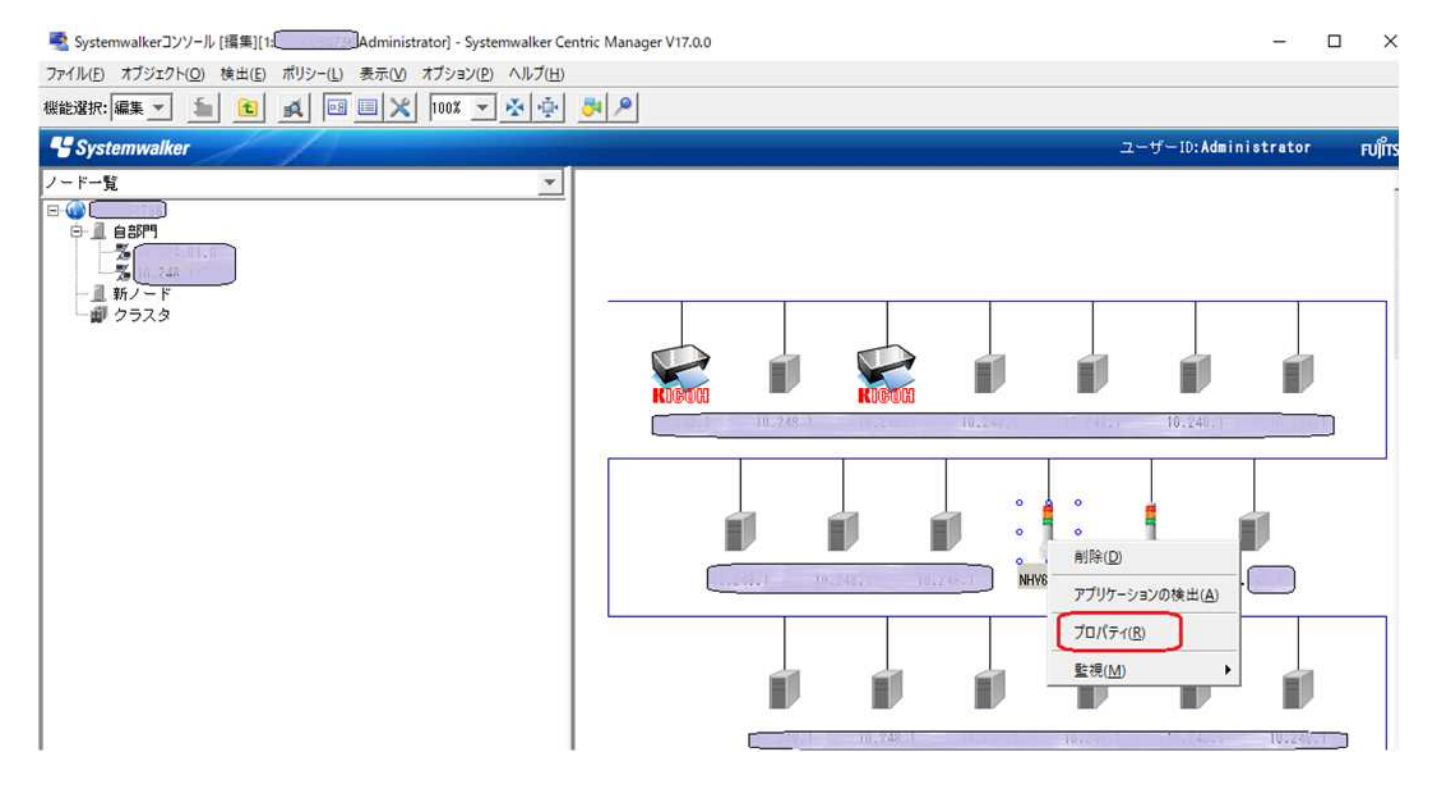

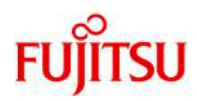

"基本情報"として、表示名や説明等を記載し(任意)OKボタンをクリックします。

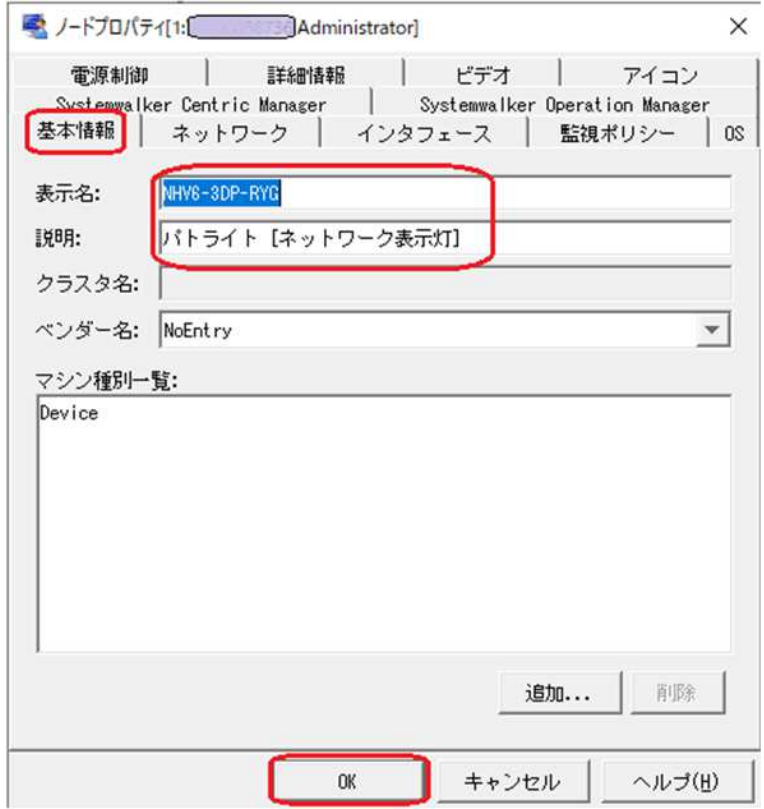

"ネットワーク"では、ホスト名(IPアドレス)、コンピュータ名、Rコミュニティ名、Wコミュニティ名等を記載し ます。

また、有効なSNMPエージェントのバージョンに「SNMPv2C」を選択し、OKボタンをクリックします。

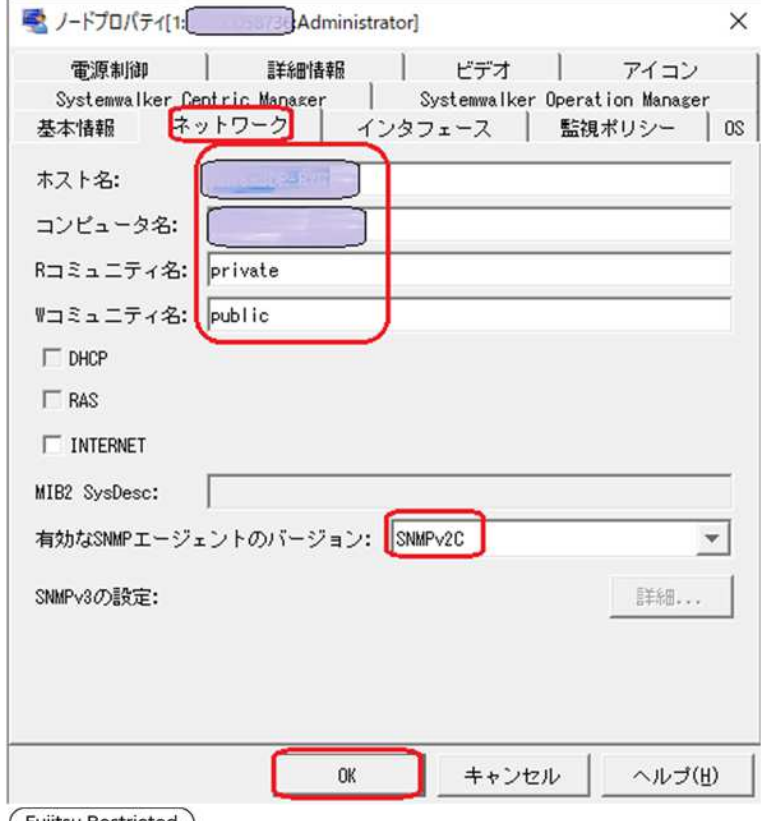

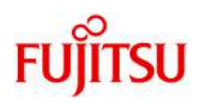

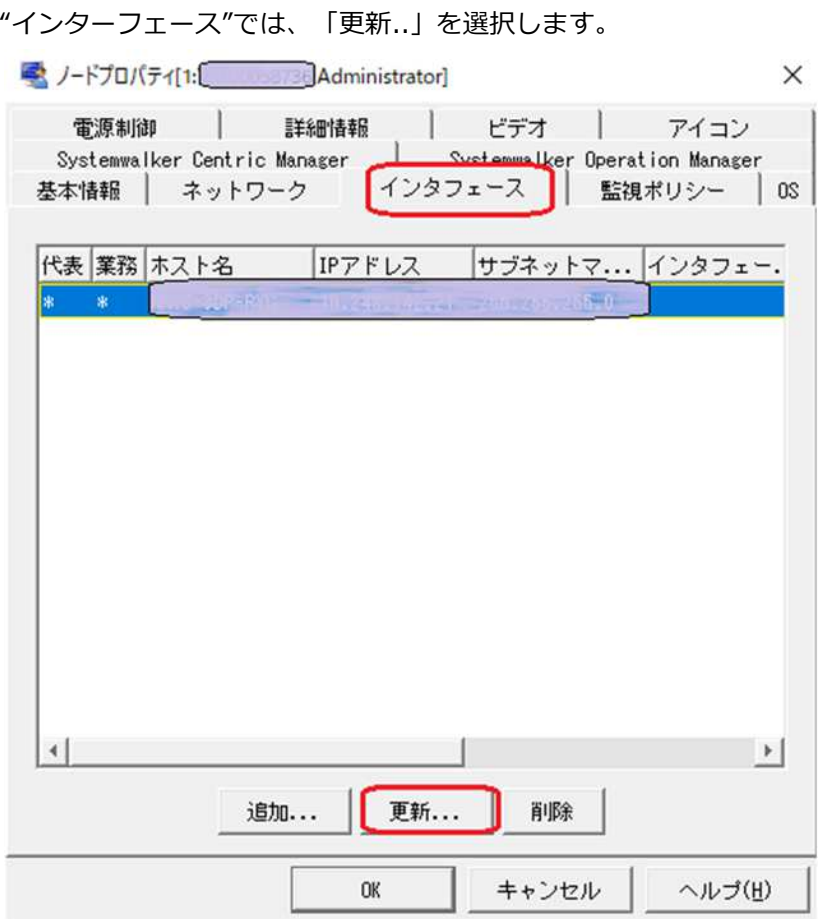

"インターフェース設定"で、「IPv4」を選択し、IPアドレス、サブネットマスク、ホスト名(IPアドレスでも 可)を入力し、OKボタンをクリックします。

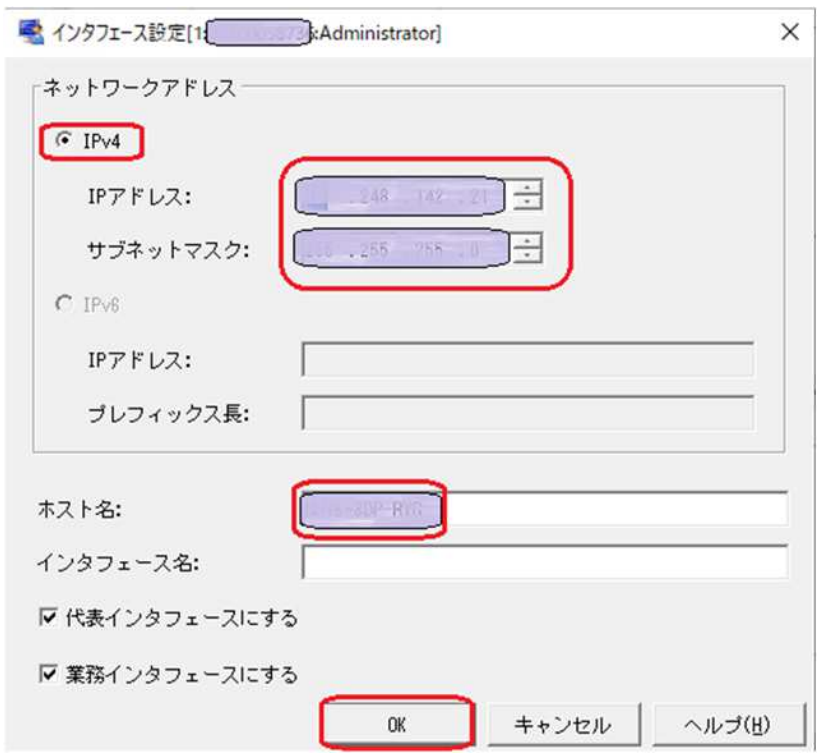

(Fujitsu Restricted)

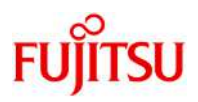

Systemwalker Centric Manager の管理画面からイベントの自動アクション/SNMPトラップを設定します。 イベント発生時にSNMPトラップを発行するため、"イベント"メニューの"イベント定義/アクション定義"の"イベ ントの特定"でホスト名を選択した後、"通知/実行アクション"を選択します。

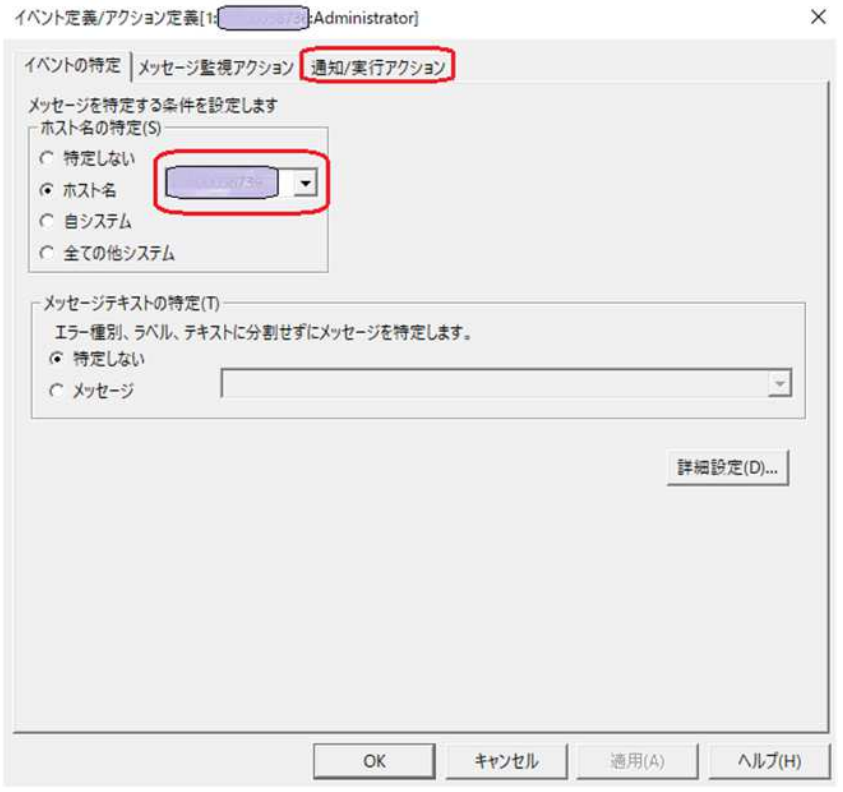

#### "詳細設定"を選択します。

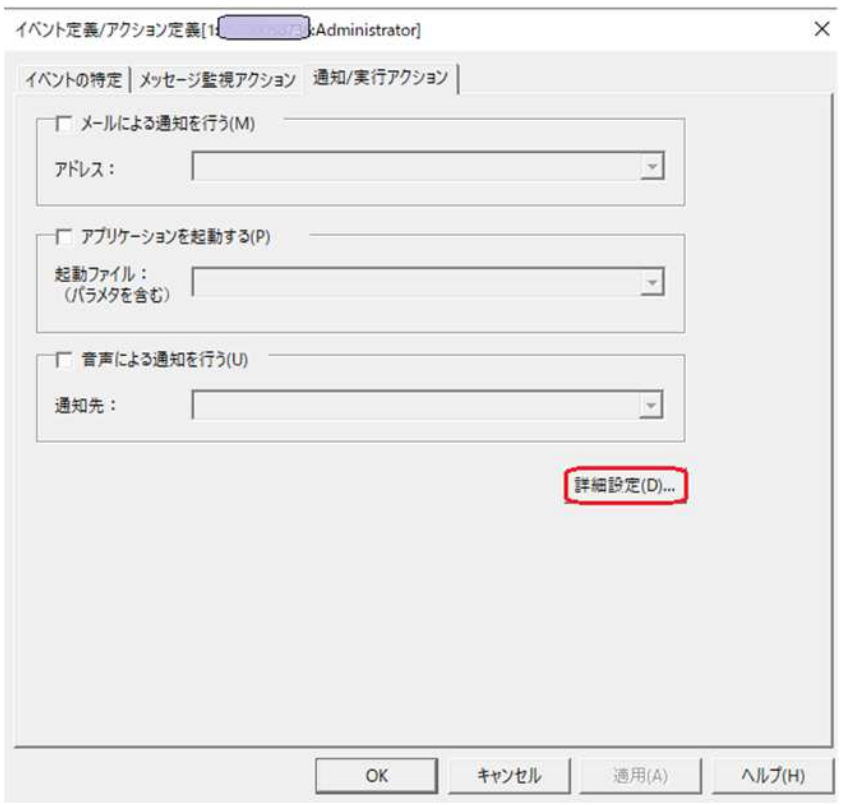

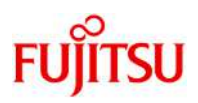

"アクション定義(詳細)"で、「SNMPトラップを発行する」のチェックボックスを選択し、ホスト名を入力します。 また、「メッセージをトラップで送信する」のチェックボックスを選択しOKボタンをクリックします。

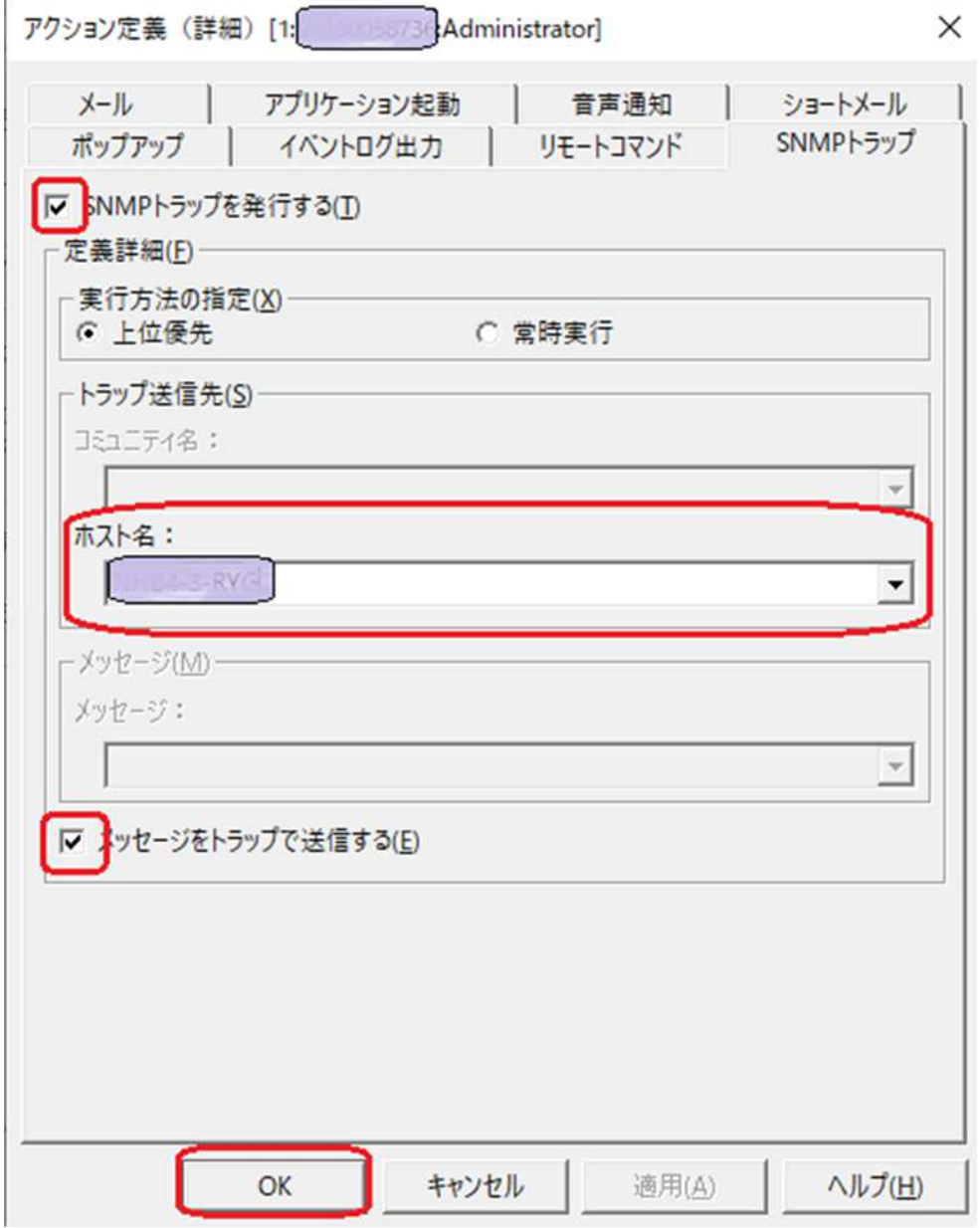

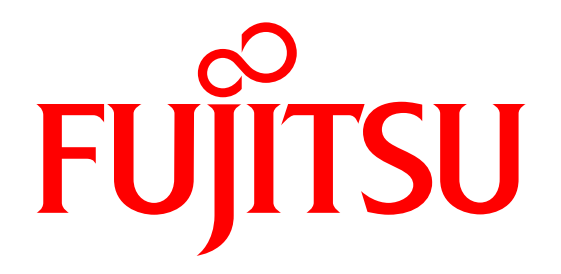